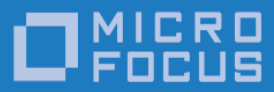

# Micro Focus VisiBroker 8.5 SP5

Dual IPv4/IPv6 OSAgent Update Release Notes

Micro Focus The Lawn 22-30 Old Bath Road Newbury, Berkshire RG14 1QN UK http://www.microfocus.com

Copyright © Micro Focus 2009-2018. All rights reserved.

MICRO FOCUS, the Micro Focus logo, and Micro Focus product names are trademarks or registered trademarks of Micro Focus Development Limited or its subsidiaries or affiliated companies in the United States, United Kingdom, and other countries. All other marks are the property of their respective owners.

Revised 2018-06-26

# **Contents**

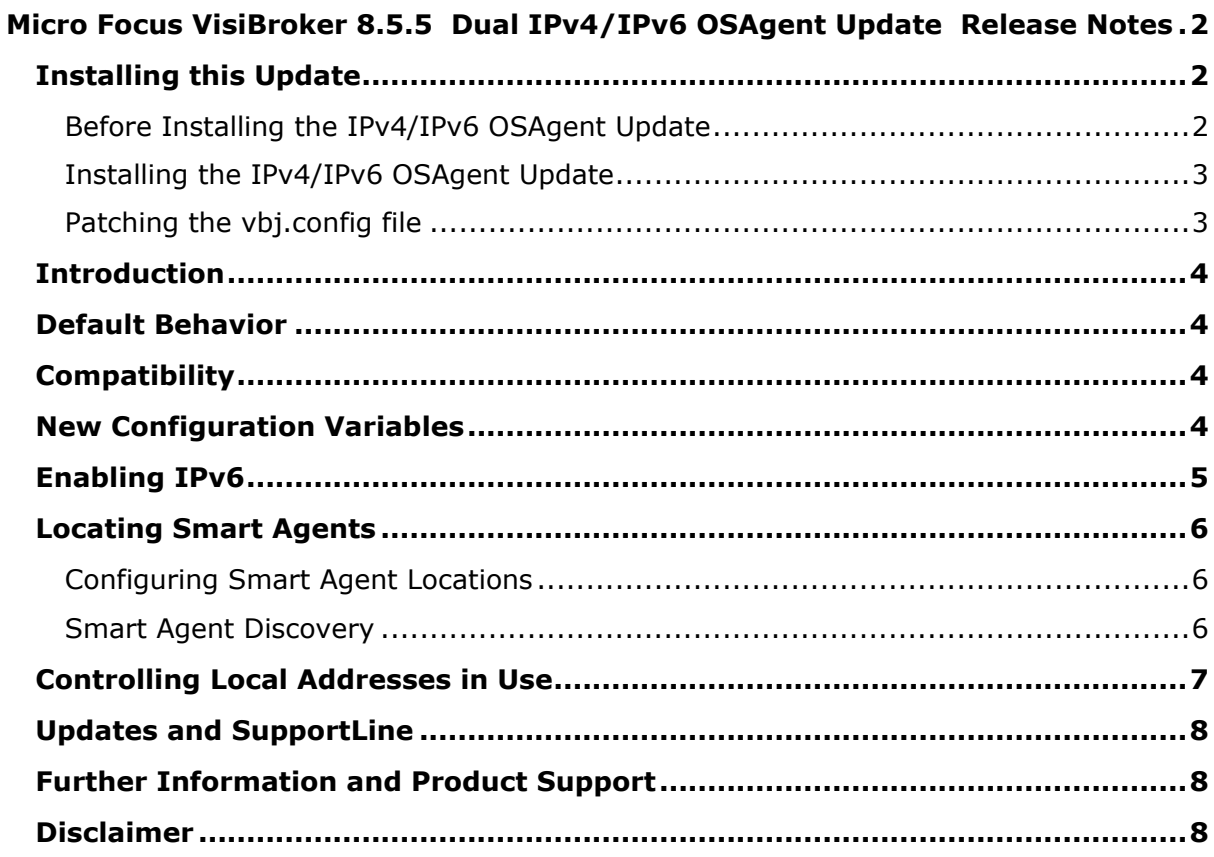

# <span id="page-3-0"></span>**Micro Focus VisiBroker 8.5.5 Dual IPv4/IPv6 OSAgent Update Release Notes**

### <span id="page-3-1"></span>**Installing this Update**

<span id="page-3-2"></span>Before Installing the IPv4/IPv6 OSAgent Update

This release updates VisiBroker 8.5 SP5. Before installing this release, you must have VisiBroker 8.5 SP5 installed.

For a full list of platforms and compilers supported by VisiBroker 8.5 SP5, see <http://supportline.microfocus.com/prodavail.aspx>

#### <span id="page-4-0"></span>Installing the IPv4/IPv6 OSAgent Update

To install this release:

- 1. Download the release archive to your VBROKERDIR folder.
- 2. Unpack the archive in the same folder.
- 3. Patch the  $vbi.config$  config file (or files) as described in Patching the vbi.config file.
- 4. Restart the application.

#### <span id="page-4-1"></span>Patching the vbj.config file

This release introduces two new configuration environment variables: see [New](#page-5-3)  [Configuration Variables](#page-5-3) for details.

For these variables to be effective for Java applications, or for VisiBroker services written in Java, a change must be made to any  $v_{\text{bb}}$  config files in use in your deployment. For more information regarding the default location of this file, and how alternate or additional files might have been configured in your application's environment, see the documentation for the argument –VBJConfig. This argument is listed under "General options", in the chapter *Programmer tools for Java* of the *VisiBroker for Java Developer's Guide*

([https://supportline.microfocus.com/Documentation/books/VisiBroker/855/vb\\_javadg\\_855.pdf](https://supportline.microfocus.com/Documentation/books/VisiBroker/855/vb_javadg_855.pdf))

You can patch the requisite change into the default Java configuration file (\$*VBROKERDIR*/bin/vbj.config). From a command shell configured with your application's normal VisiBroker environment values set, run:

vbj PatchVBJConfig

If you have a non-default configuration file, you must patch it by passing the location of the file to PatchVBJConfig as the value of the option -VBJConfig:

vbj -VBJConfig /opt/foo/bar.config PatchVBJConfig

### <span id="page-5-0"></span>**Introduction**

VisiBroker 8.5 SP5 supports ORB communications over IPv6. This means that, if so configured, object implementation methods can be invoked by client programs over IPv6. However, the Smart Agent (osagent) included with SP5 supports only IPv4, making it impossible to migrate VisiBroker applications that depend upon the Smart Agent to a pure IPv6 environment.

This VisiBroker 8.5 SP5 update enables Smart Agent communications over IPv6, in addition to IPv4.

See the C++ or Java editions of the *VisiBroker Developer's Guide* for more information about how to deploy the Smart Agent. This Release Note complements the information in the *Developer's Guide* and provides the additional information required to enable IPv6 Smart Agent communications.

### <span id="page-5-1"></span>**Default Behavior**

Once this update has been installed, the default behavior will still be for all Smart Agent communication to use IPv4 only. This means that the new Smart Agent behaves in the same way as the standard Smart Agent when deployed with the same configuration.

To use IPv6, you must enable it as described in [Enabling IPv6.](#page-5-4)

### <span id="page-5-2"></span>**Compatibility**

The Smart Agent included with this patch is not interoperable with the standard VisiBroker 8.5 SP5 Smart Agent, nor with its associated ORB libraries or .jar files. Because of this incompatibility, you must install and set up the new Smart Agent update to all VisiBroker installations in the same Smart Agent 'domain' (that is, to all those installations using the same OSAGENT\_PORT number).

#### <span id="page-5-3"></span>**New Configuration Variables**

This release introduces two new configuration environment variables:

- OSAGENT IP MODE. This specifies whether the new Smart Agent should operate in IPv4, IPv6, or dual mode. See [Enabling IPv6](#page-5-4) for details.
- <span id="page-5-4"></span> OSAGENT\_MULTICAST\_ADDR. If used, this specifies an IPv6 multicast address to override the default address. See [Smart Agent Discovery](#page-7-2) for details.

### <span id="page-6-0"></span>**Enabling IPv6**

Once you have installed this update, you can enable IPv6, either exclusively or in dual mode.

To control the IP version in use, you can configure the Smart Agent to operate in one of the following three modes by setting the OSAGENT\_IP\_MODE environment variable to the appropriate value:

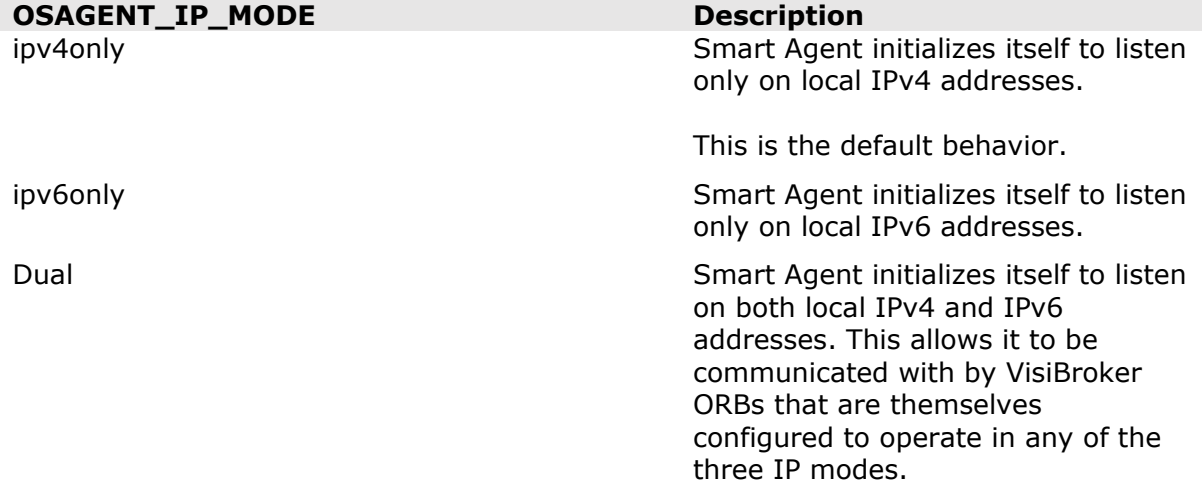

The VisiBroker ORB may be configured to operate using the same IP modes, either by setting the OSAGENT\_IP\_MODE environment variable or by setting the vbroker.agent.ipMode property:

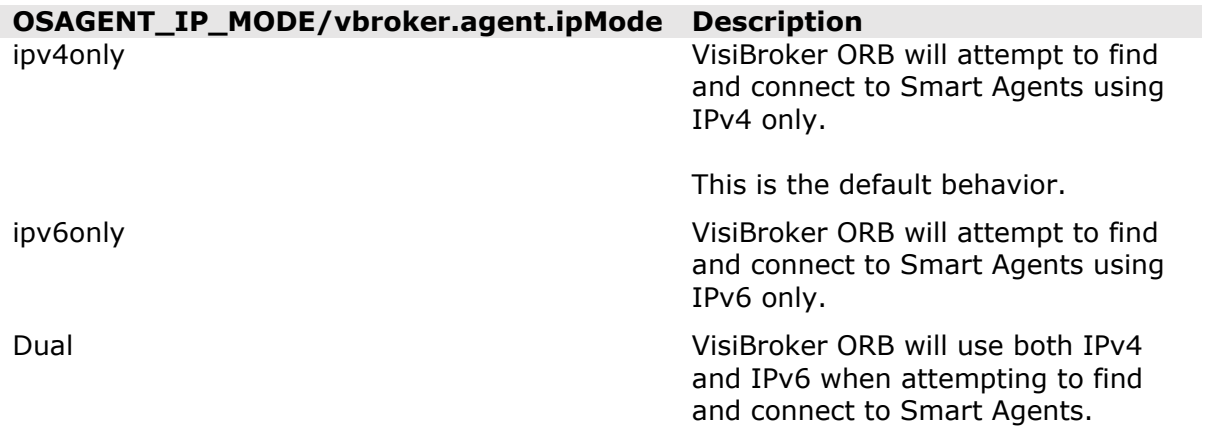

### <span id="page-7-0"></span>**Locating Smart Agents**

#### <span id="page-7-1"></span>Configuring Smart Agent Locations

The VisiBroker ORB can find Smart Agents automatically (see [Smart Agent Discovery\)](#page-7-2). However, if the addresses of one or more Smart Agents are already known, the clients and servers can be configured to try to connect to those addresses first.

To instruct VisiBroker ORB to try to connect to a Smart Agent at a single address, set either the OSAGENT\_ADDR environment variable or the vbroker.agent.addr property:

```
OSAGENT_ADDR=<IP address>
vbroker.agent.addr=<IP address>
```
where <*IP address*> may be IPv4 or IPv6 and must be appropriate to the configured IP mode.

Alternatively if multiple Smart Agent addresses are known, you can specify these using an agentaddr file by setting the OSAGENT\_ADDR\_FILE environment variable or the vbroker.agent.addrFile property:

```
OSAGENT ADDR FILE=<path to agentaddr file>
vbroker.agent.addrFile=<path to agentaddr file>
```
The agentaddr file should contain a simple list of IP addresses (appropriate to the IP mode), with each address on a new line. The following example shows what the agentaddr file might look like if this Smart Agent was to run in IP mode 'dual'. There is one Smart Agent listening on an IPv4 address and another on an IPv6 address:

```
# Note comment lines may be included, using '#' as first character
10.120.2.6
fdb0:4000:f330:2:250:56ff:feb5:539a
```
VisiBroker will try each address in turn until a Smart Agent responds, at which point it will log into and use that Smart Agent from that point on for as long as it remains available.

#### <span id="page-7-2"></span>Smart Agent Discovery

If the VisiBroker ORB is not able to connect to a Smart Agent using an address provided by either of the OSAGENT\_ADDR or OSAGENT\_ADDR\_FILE methods, it will attempt to find a Smart Agent using IPv4 UDP broadcast and/or IPv6 UDP multicast (dependent on how the IP mode is set) using the port configured as OSAGENT\_PORT. The first Smart Agent to respond is used. Similarly individual Smart Agents will use the same mechanisms, subject to the same configuration values, to discover other Smart Agents in the same OSAGENT\_PORT domain which they will then communicate with to provide Smart Agent functionality.

The default IPv6 multicast address used is ff05::1400. This can be overridden by setting the new desired multicast address using either the OSAGENT\_MULTICAST\_ADDR environment variable (for both Smart Agent and ORB) or the vbroker.agent.multicastAddress property (ORB only). In order for a Smart Agent to be discovered using IPv6 multicast, both endpoints need to be using the same IPv6 multicast address. IPv4 multicast is not supported.

### <span id="page-8-0"></span>**Controlling Local Addresses in Use**

By default, the Smart Agent will listen on all available network interfaces (as appropriate to the IP mode). Alternatively, you can specify the network interfaces used. This is achieved through configuration of a  $1$ <sub>ocaladdr</sub> file, which is specified via the OSAGENT\_LOCAL\_FILE environment variable.

The section "Specifying interface usage for Smart Agents" in both the **VisiBroker for C++ Developer's Guide** and the **VisiBroker for Java Developer's Guide** describes the format for the localaddr file that applied to versions of the Smart Agent prior to this update. However, the file format has been simplified for this new Smart Agent; there is no longer any requirement to specify subnet mask or broadcast address for each required interface. The new Smart Agent derives this additional information from the system. All that is required is a list of one or more local IP addresses that you wish the Smart Agent to listen on.

The following examples illustrate possible configurations for a host with multiple network interfaces:

```
# localaddr file appropriate for 'ipv4only' mode
10.120.2.55
10.120.3.101
# localaddr file appropriate for 'ipv6only' mode
fdb0:4000:f330:2:250:56ff:feb5:300
fdb0:4000:f330:3:250:56ff:feb5:1111
# localaddr file appropriate for 'dual' mode
10.120.2.55
10.120.3.101
fdb0:4000:f330:2:250:56ff:feb5:300
```
Note that localaddr files as configured for the previous versions of the Smart Agent (see "Specifying interface usage for Smart Agents" in the *Developer's Guide*s) will continue to be supported by this (and future) versions of the Smart Agent. Values for broadcast address and network mask will continue to be interpreted and used if present in the file.

# <span id="page-9-0"></span>**Updates and SupportLine**

<span id="page-9-1"></span>Our Web site gives up-to-date details of contact numbers and addresses.

# **Further Information and Product Support**

Additional technical information or advice is available from several sources.

The product support pages contain a considerable amount of additional information, such as:

- The WebSync service, where you can download fixes and documentation updates.
- The Knowledge Base, a large collection of product tips and workarounds.
- Examples and Utilities, including demos and additional product documentation.

To connect, enter [https://www.microfocus.com](https://www.microfocus.com/) in your browser to go to the Micro Focus home page.

**Note:** Some information may be available only to customers who have maintenance agreements.

If you obtained this product directly from Micro Focus, contact us as described on the Micro Focus Web site, [https://www.microfocus.com.](https://www.microfocus.com/) If you obtained the product from another source, such as an authorized distributor, contact them for help first. If they are unable to help, contact us.

# <span id="page-9-2"></span>**Disclaimer**

This software is provided "as is" without warranty of any kind. Micro Focus disclaims all warranties, either express or implied, including the warranties of merchantability and fitness for a particular purpose. In no event shall Micro Focus or its suppliers be liable for any damages whatsoever including direct, indirect, incidental, consequential, loss of business profits or special damages, even if Micro Focus or its suppliers have been advised of the possibility of such damages. Some states do not allow the exclusion or limitation of liability for consequential or incidental damages so the foregoing limitation may not apply.

Micro Focus is a registered trademark. Copyright © Micro Focus 2018. All rights reserved.